# **JTGERS**

### **Turnitin**

### **Getting Started Creating a Turnitin Assignment (essay exams, reports, etc.)**

**1.** Click on your course name in Blackboard.

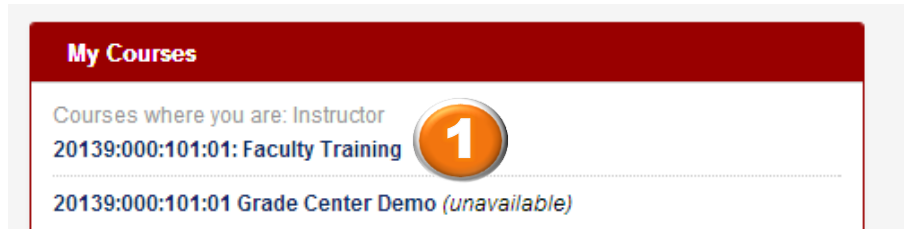

2. Click on the **Assignments** section of your course.

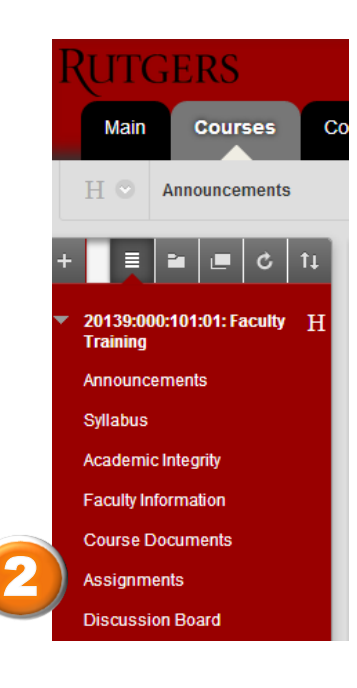

3. Under **Assessments**, click on **Turnitin Assignment**.

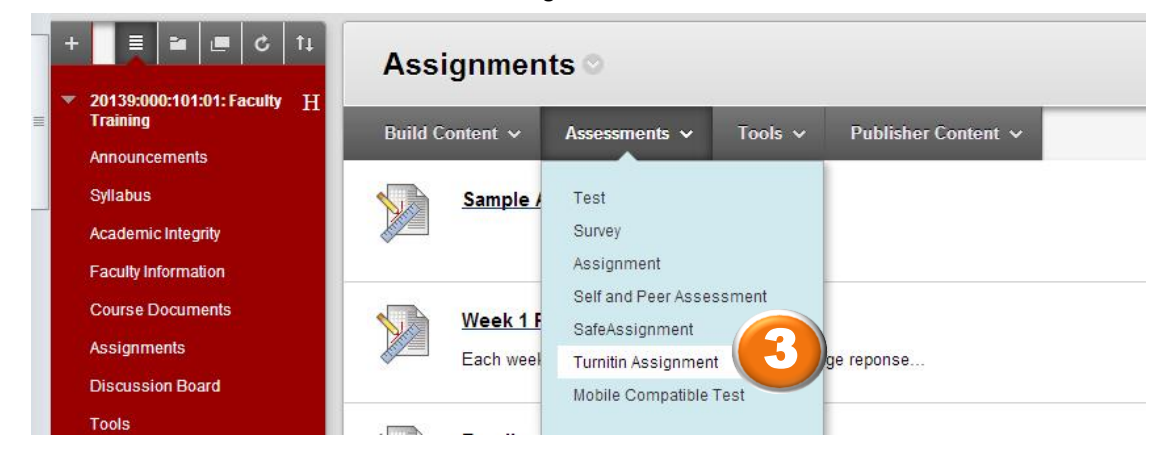

**Contact Information** (973) 353-1713 oathelp@andromeda.rutgers.edu

# **TGERS**

- **4.** Check that **Paper Assignment** is selected as the type of assignment.
- 5. Click **Next Step**.

Select your assignment type

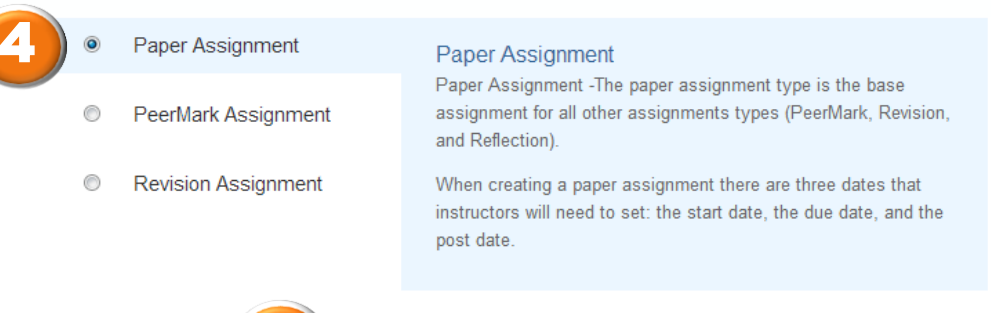

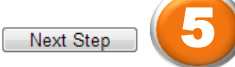

- 6. **In the Assignment Title box, enter the name of your assignment.**
- 7. **In the Point Value box, you have the option of entering the number of points the assignment is worth.**
- 8. **In the Start date section, enter the date and time the assignment will be available to students.**
- 9. **In the Due date section, enter the due date of the assignment.**
- 10. In the **Post date** section, you have the option of entering the date you would like student scores to be

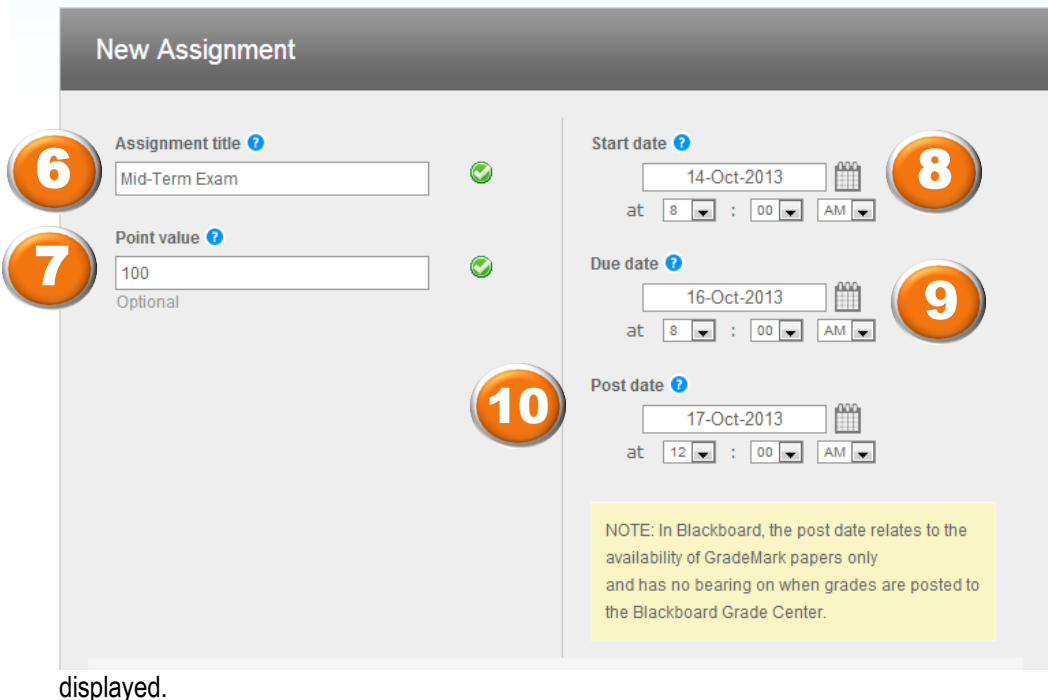

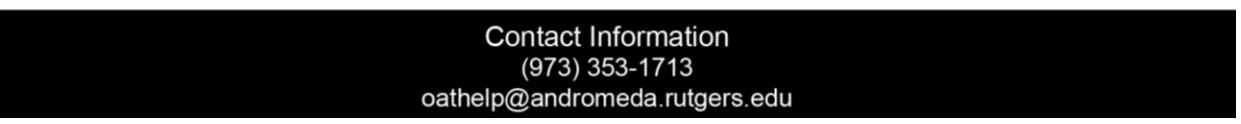

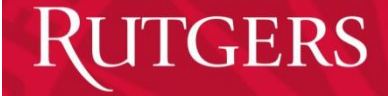

### **Optional Settings in Turnitin**

1. Click on **Optional Settings**

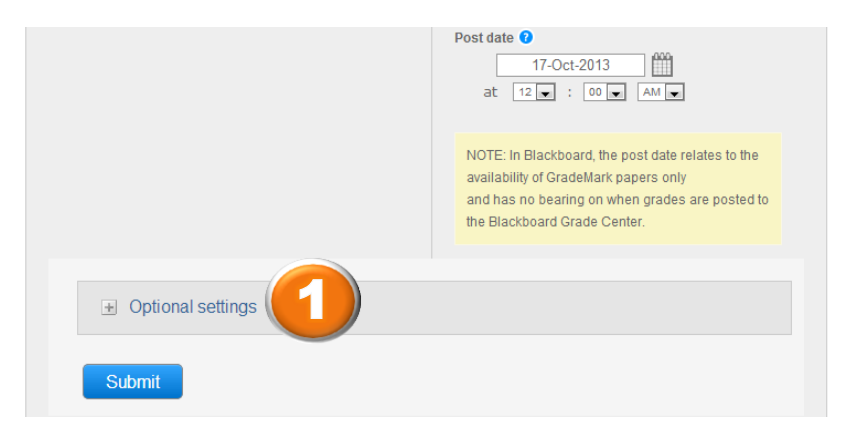

- 2. Under **Generate Originality Reports for submissions**, click **Yes**.
- 3. Click on the arrow next to the drop box for **Generate Originality Reports for student submissions** and select when you would like the Originality Report created.

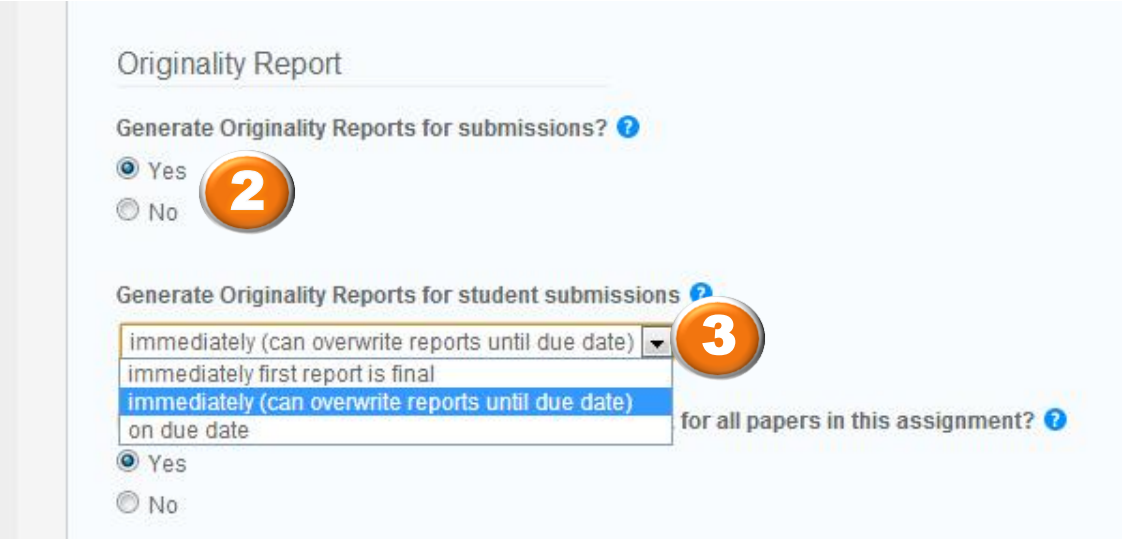

# **TGERS**

## **Office Of Academic Technology**

- 4. Select **Yes** under **Allow students to see Originality Reports** if you would like students to be able to review the reports.
- 5. You can grades displayed to students all at the same time by selecting **Yes** in the **Reveal grades to students only on post date section**.
- 6. In the **Submit papers** to section, select **standard paper repository** if you would like the students' papers to be added to Turnitin's database of student papers. Otherwise, **select no repository**.
- 7. Click **Submit.**

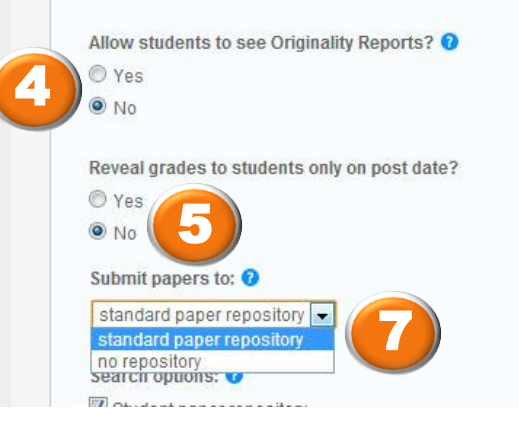

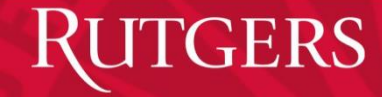

#### **Reviewing Assignment in Turnitin**

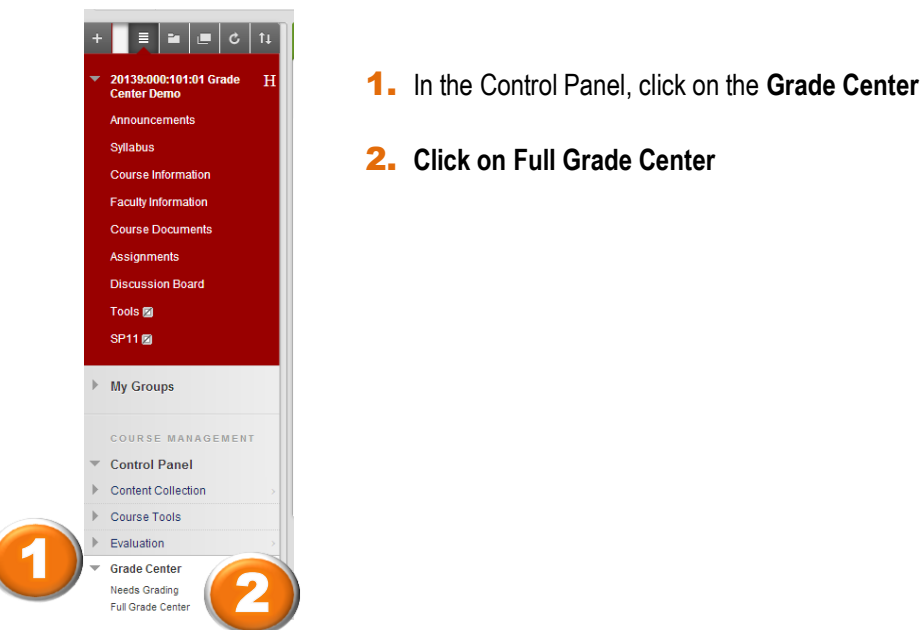

- **3.** A green box with an exclamation mark indicates an assignment is available for grading. Hover over the circle with the down arrow to the right of the exclamation mark.
- **4.** Click on **Attempt** followed by the date.

- 5. To see the student's assignment, click on the blue icon next to **User's Paper**.
- **6.** To review the originality report, click on the blue icon next to **Originality Report**.

#### Grade Center : Full Grade Center

Create Column Create Calculated Column  $\times$  Manage  $\times$  Reports

When screen reader mode is on the table is static, and grades may be entered on the Grade Details page, accessed by st<br>When screen reader mode is off, grades can be typed directly into the cells on the Grade Center page. T

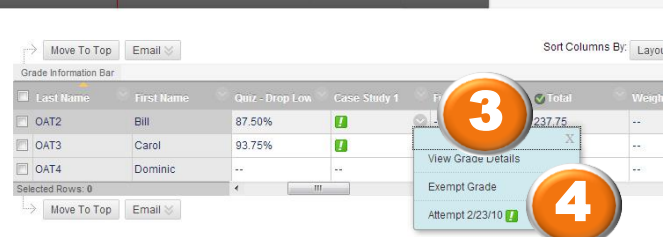

2. User's Work

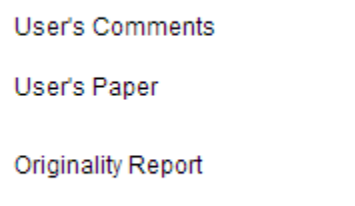

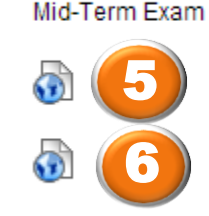

3. Feedback to User

# **JTGERS**

# **Office Of Academic Technology**

### **Reviewing Originality Report**

- **1.** When the Getting Started message appears, click the box next to **Don't show this message again**.
- 2. Click **Close**.

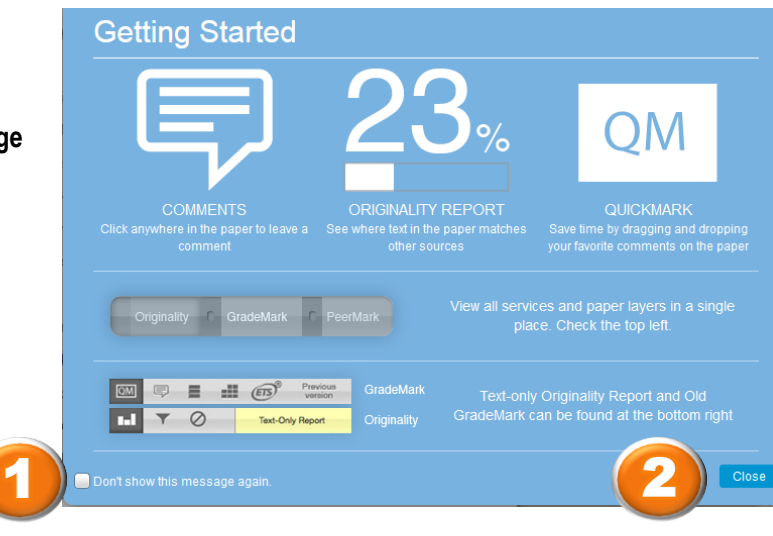

- 3. The highlighted sections of the student work are the items that matched other sources.
- 4. The figure above the word **Similar** is the percentage of the document that matched other sources.
- 5. The colored numbers in the **Match Overview** section provide details about each match that was found in the document.

3 oliferation of computers and public access to the Internet in the 1990s came a new expectation that schools explicitly teach students how to use technology. The U.S. Department of Labor (1991) claimed that those not able to use technology would face a "lifetime of menial work" (p. 13). This issue escalated when a discrepancy in access to the Internet was discovered. Findings from a U.S. Department of Commerce national survey (1995) highlighted that the United States was being divided into a country of haves and have-nots because of unequal Internet access. This digital divide tended to alienate rural from urban residents as well as younger from older citizens. In response, the U.S. Congress passed the Telecommunications Act of 1996 (U.S. Congress, 1996) to assure Internet access to school classrooms, libraries, and health care providers. In appealing for funding for this legislation, the U.S. Department of Education (Riley, Kunin, Smith, & Roberts, 1996) declared technology literacy a national priority, asserting that the future economic health of the nation depended upon students developing 21<sup>-</sup> Century skills. The CEO Forum on Education and Technology (2001), bringing together chief executives from industry and education, concurred with this belief and specifically [11] defined 21<sup>a</sup> Century skills as digital literacy, inventive thinking, effective communications, and high productivity. Using the rationale of economics, schools were expected to equalize the opportunities for all children by teaching students how to use technology so they could become prepared 21st Century workers.

Later, UNESCO (United Nations Educational, Scientific and Cultural Organization,

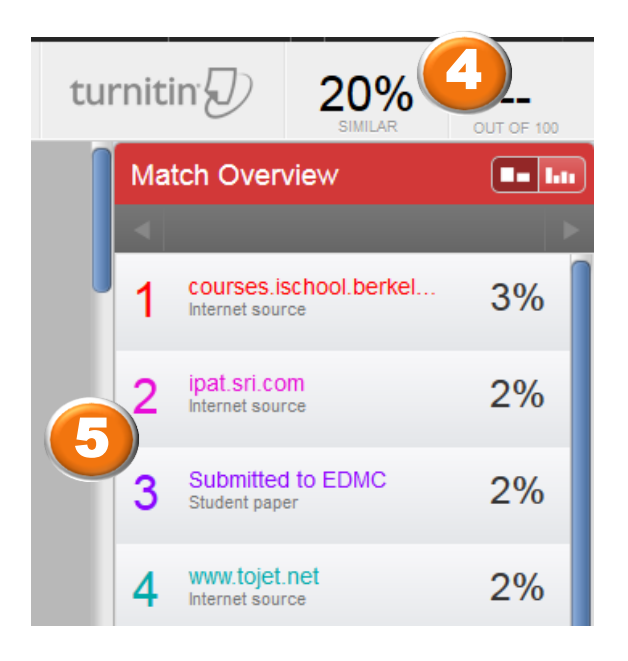

Contact Information (973) 353-1713 oathelp@andromeda.rutgers.edu